## シザース 積載設定方法

\*車体が水平であること(1度未満)を確認してください \*リフトを最高部まで上昇できる場所を確保してください \*上昇・下降操作中は中断せず一気に行ってください 詳細はシステム状況確認方法を参照してください

画面表示

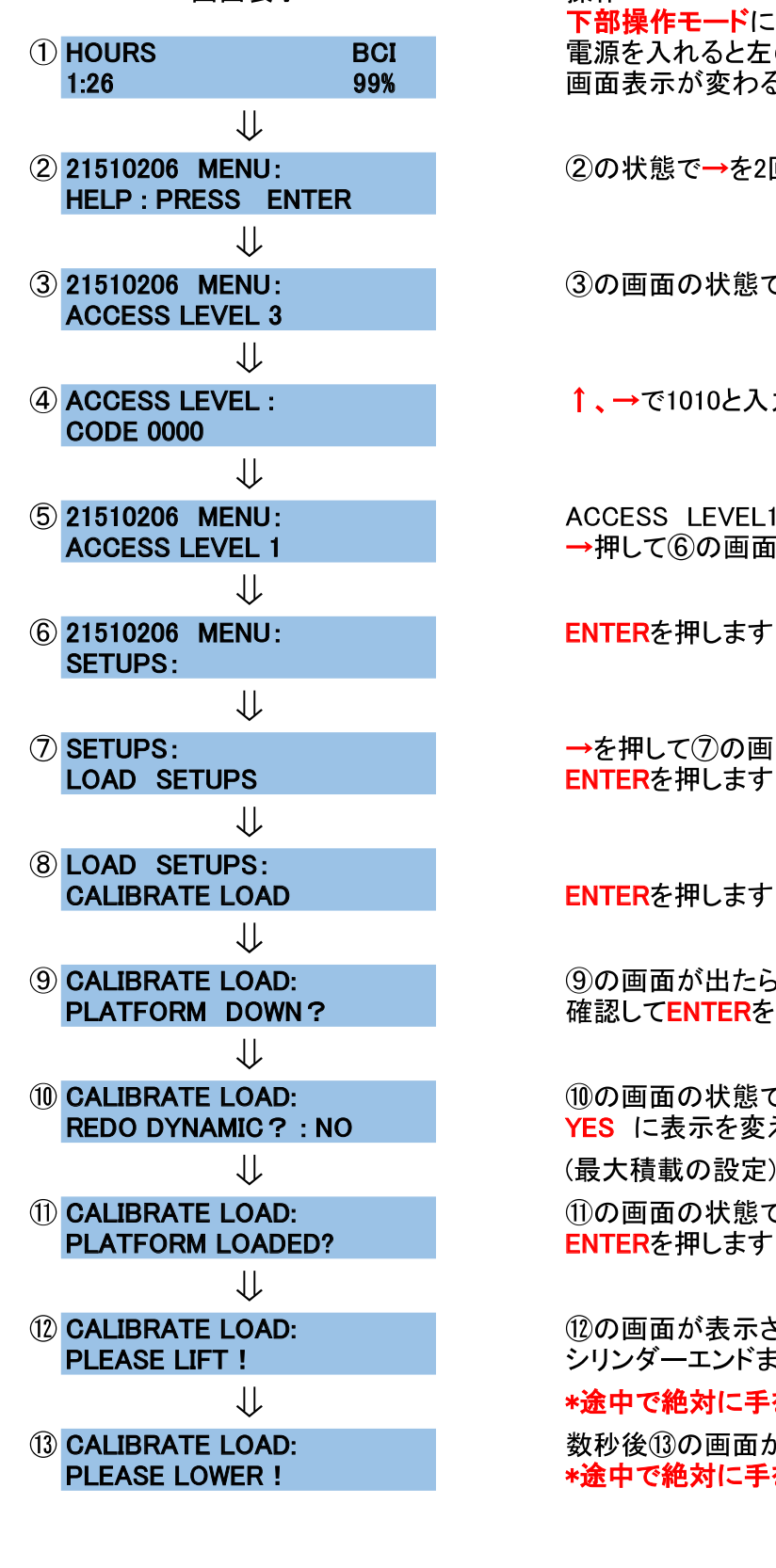

操作 下部操作モードにて電源を入れる 電源を入れると左の画面表示になりますので 1:26 39% 99% 画面表示が変わるまでESCを長押しします。

②の状態で→を2回押し③を表示させます

3の画面の状態でENTERを押します

4 ACCESS LEVEL : < ← ↑、→で1010と入力しENTERを押します

ACCESS LEVEL1に変わります →押して6の画面を出します

ENTERを押します

→を押して⑦の画面を表示させます ENTERを押します

⑨の画面が出たら車体が完全に格納であることを 確認してENTERを押します

10の画面の状態で↑を押し YES に表示を変えENTERを押します

(最大積載の設定) 10の画面の状態で最大荷重を乗せ

12の画面が表示されたらリフトを上昇させます シリンダーエンドまで上昇させてください

\*涂中で絶対に手を離さないでください

数秒後13の画面が出ますので下降させてください \*途中で絶対に手を離さないでください

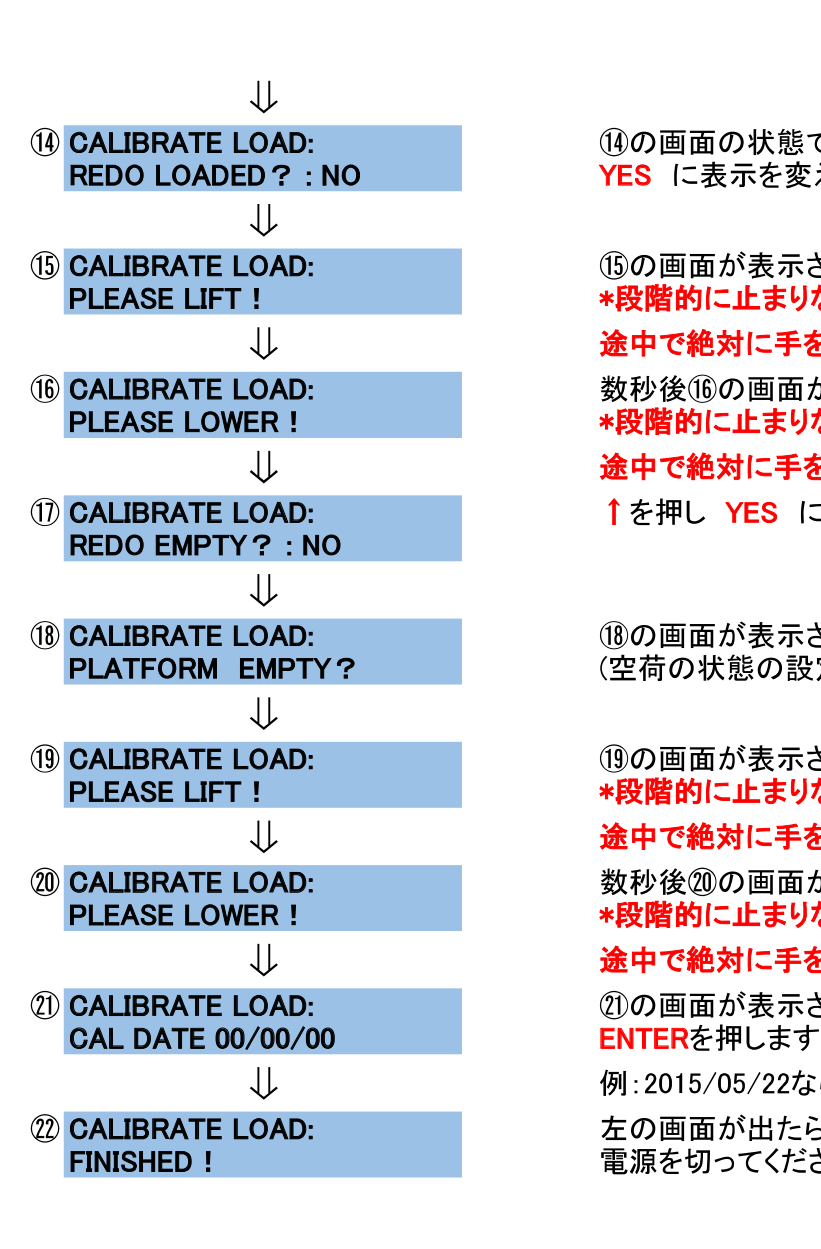

14の画面の状態で↑を押し YES に表示を変えENTERを押します

16の画面が表示されたらリフトを上昇させてください \*段階的に止まりながら最高部まで上昇します。 涂中で絶対に手を離さないでください 数秒後16の画面が出ますので下降させてください \*段階的に止まりながら最低部まで下降します。 途中で絶対に手を離さないでください 17 CALIBRATE LOAD: および インタン インタン インタン インタン インスタン インタン ころに表示を変え ENTERを押す

18 **CALIBRATE LOAD:** いちにはない (18)の画面が表示されたら荷重をおろしENTERを押す<br>PLATFORM EMPTY? くらいていく空荷の状態の設定)

## 19の画面が表示されたらリフトを上昇させてください \*段階的に止まりながら最高部まで上昇します。

## 途中で絶対に手を離さないでください

数秒後2の画面が出ますので下降させてください \*段階的に止まりながら最低部まで下降します。

## 途中で絶対に手を離さないでください

2)の画面が表示されたら↑→を用いて日付を入力し

例:2015/05/22ならば 05/22/15 左の画面が出たら設定終了です。

電源を切ってください